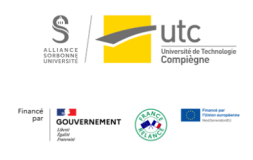

# **Tablette Graphique**

Ecrire sur un tableau blanc en cours magistral

**Version :** M.A.J. V.1.1

Date: 01/02/2022

Auteur(s) : Cellule d'Appui Pédagogique UTC

# Table des matières

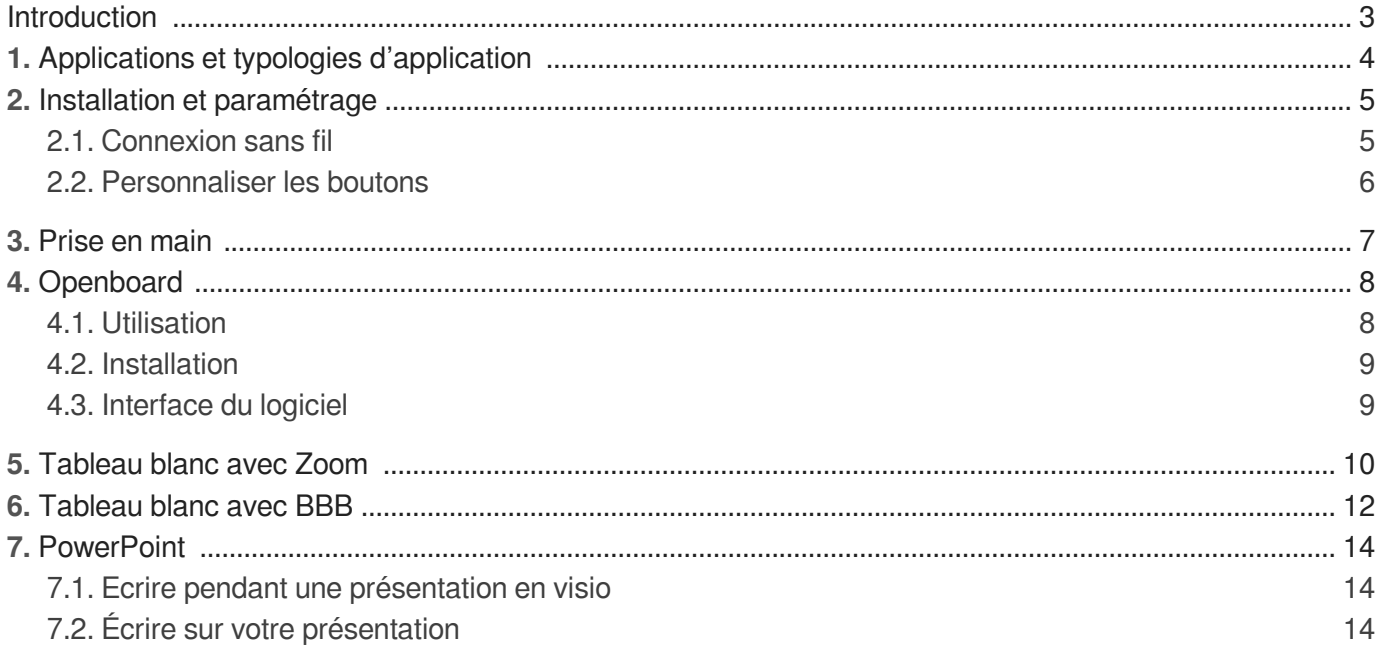

# <span id="page-2-0"></span>**Introduction**

#### **La tablette graphique vous permet d'écrire sur un tableau blanc virtuel et sur vos présentations.**

Elle peut être utile pour vos cours si vous souhaitez écrire des formules mathématiques, dessiner un schéma ou annoter, surligner, flécher un document.

Les tableaux blancs virtuels ne peuvent pas remplacer vos tableaux à craie. Il s'agit plutôt de compléter des supports de présentation préparés en amont de votre cours.

# <span id="page-3-0"></span>**1. Applications et typologies d'application**

Vous pouvez utiliser la tablette graphique avec divers logiciels pour vos cours :

- r\$[Logiciel OpenBoard](#page-7-0) <sup>[p.[8\]](#page-7-0)</sup> en partage d'écran avec Zoom, BBB ou autre ;
- r\$[PowerPoint](#page-13-0) <sup>[p.1[4\]](#page-13-0)</sup> en partage d'écran avec Zoom, BBB ou autre ;
- Tableau blanc intégré dans c>[Zoom ;](#page-9-0) [p.10[\]](#page-9-0)
- Tableau blanc intégré dans  $\mathbb{C}$ [BBB.](#page-11-0) [p.1[2\]](#page-11-0)

Le partage d'écran « Tableau blanc » de Zoom et BBB vous permet de créer un tableau virtuel sur lequel vous pourrez écrire ou faire des schémas pour les étudiants. Les fonctionnalités sont limitées par rapport à OpenBoard.

# <span id="page-4-0"></span>**2. Installation et paramétrage**

#### **Installation**

Les drivers Wacom sont presque indispensables : par défaut, la zone de tracée n'est pas alignée avec l' écran si on n'installe pas les drivers.

- Si vous avez amené votre ordinateur lors de la remise des tablettes graphique par la DSI, tous les drivers nécessaires à son utilisation ont été installés.
- Si ce n'est pas le cas, installez les drivers : [https://www.wacom.com/fr-ch/support/product-support](https://www.wacom.com/fr-ch/support/product-support/drivers) [/drivers](https://www.wacom.com/fr-ch/support/product-support/drivers)

### <span id="page-4-1"></span>**2.1. Connexion sans fil**

- Si vous avez besoin de vous déplacer avec la tablette ou que vous manquez de prise USB sur votre ordinateur, vous pouvez la connecter à l'aide de la connectivité Bluetooth. La batterie de la tablette peut tenir une journée complète d'utilisation.
- 1 Débranchez la tablette de l'ordinateur
- 2 Ouvrez les paramètres/préférences Bluetooth sur votre ordinateur.
- 3 Activez le Bluetooth.
- 4 Cliquez sur « + » ; « Ajouter un appareil Bluetooth ou un autre appareil ».

5 Appuyez sur le bouton d'alimentation (au milieu) de votre tablette Intuos. Le voyant bleu se met à clignoter.

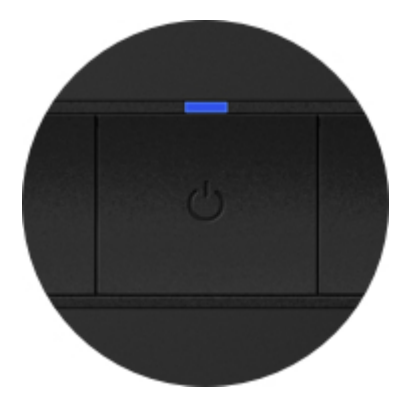

6 Cliquez sur « Intuos BT S » , qui a dû apparaître dans la liste des appareils à ajouter sur votre ordinateur.

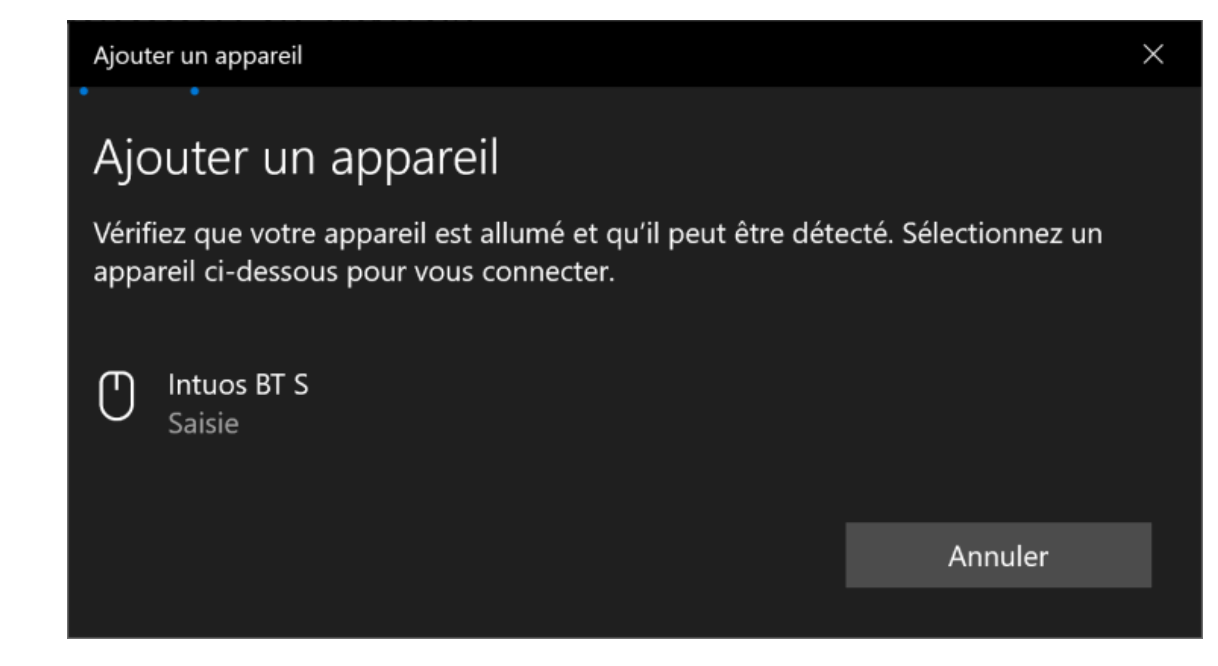

7 La tablette est maintenant prête à l'emploi.

### <span id="page-5-0"></span>**2.2. Personnaliser les boutons**

#### 蛋

- 1 Ouvrez le Wacom Desktop Center.
- 2 Branchez ou connectez en Bluetooth votre tablette.
- 3 Dans le menu « Mes appareils » , cliquez sur votre tablette.

4 Cliquez sur les paramètres du stylet ou ExpressKey pour choisir les fonctions des boutons de la tablette et du stylet.

Paramètres du stylet Sélectionner le fonctionnement de votre stylet Paramètres ExpressKey Personnaliser les fonctions ExpressKey

5 Vous pouvez modifier les fonctions dans les menus déroulant.

# <span id="page-6-0"></span>**3. Prise en main**

#### **Apprenez à utiliser la tablette avant votre premier cours.**

Pour certaines personnes la prise en main de la tablette graphique est immédiate et d'autres ont besoin d'un entraînement plus long.

#### **La tablette n'est pas un pad.**

La zone sensible de la tablette représente l'écran.

Si vous placez le stylet en haut à droite de la tablette, le curseur de la souris sera en haut à droite de l' écran, quel que soit le point de départ de la souris.

# <span id="page-7-0"></span>**4. Openboard**

#### **OpenBoard est un logiciel libre, gratuit et multiplateforme de tableau blanc interactif compatible avec les tablettes graphiques.**

Il vous permet d'écrire sur un tableau blanc, un document, une page web ou votre bureau. Vous avez la possibilité d'enregistrer ce que vous avez écrit.

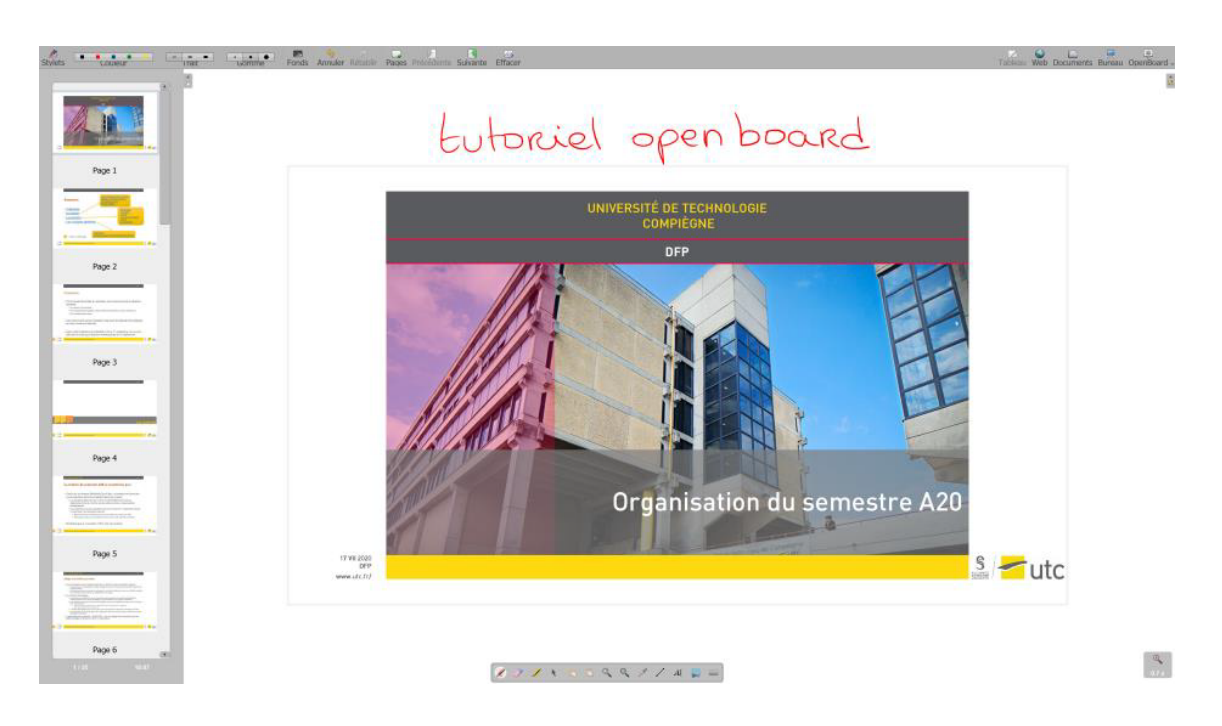

### <span id="page-7-1"></span>**4.1. Utilisation**

Utilisez OpenBoard en partage d'écran avec un outil de visio (voir les tutoriels : [Prise en main de Zoom](https://scenariutc.utc.fr/scenari5/web/cap/tuto/cours_distance_zoom)<sup>[\[htt](https://scenariutc.utc.fr/scenari5/web/cap/tuto/cours_distance_zoom)</sup> [ps://scenariutc.utc.fr/scenari5/web/cap/tuto/cours\\_distance\\_zoom\]](https://scenariutc.utc.fr/scenari5/web/cap/tuto/cours_distance_zoom) et [Classe virtuelle avec BBB](https://scenariutc.utc.fr/scenari5/web/cap/tuto/classe_virtuelle_bbb)<sup>[\[https://scenariutc.utc.fr](https://scenariutc.utc.fr/scenari5/web/cap/tuto/classe_virtuelle_bbb)</sup> [/scenari5/web/cap/tuto/classe\\_virtuelle\\_bbb\]](https://scenariutc.utc.fr/scenari5/web/cap/tuto/classe_virtuelle_bbb)\.

#### **Avec un document :**

vous pouvez visionner et annoter vos documents. Vous n'avez pas besoin de prévoir de page blanche dans vos documents pour écrire, vous pouvez en ajouter depuis le logiciel.

#### **Avec un tableau blanc :**

Si vous n'avez pas de support de présentation, vous pouvez tout simplement créer des pages blanches dans OpenBoard pour écrire.

#### **Sur votre bureau :**

Vous pouvez faire appel aux outils d'OpenBoard (surlignage, écriture, tracé…) pour faire apparaître des informations sur vos autres logiciels.

#### **Sur une page Internet :**

Vous pouvez ouvrir une page web depuis OpenBoard.

### <span id="page-8-0"></span>**4.2. Installation**

OpenBoard est disponible sur macOS, Windows et Ubuntu. Vous pouvez le télécharger depuis cette page : [https://openboard.ch/download.html.](https://openboard.ch/download.html) Exécutez le fichier et suivez les instructions d'installation. Le logiciel n'est pas lourd et prendra donc peu de place sur votre ordinateur.

### <span id="page-8-1"></span>**4.3. Interface du logiciel**

Un document expliquant l'interface en une page est proposé par OpenBoard. Un manuel d'utilisation complet au format PDF est aussi disponible sur le site d'OpenBoard : [https://openboard.ch/download](https://openboard.ch/download/Tutoriel_OpenBoard_1.5.pdf) [/Tutoriel\\_OpenBoard\\_1.5.pdf](https://openboard.ch/download/Tutoriel_OpenBoard_1.5.pdf)

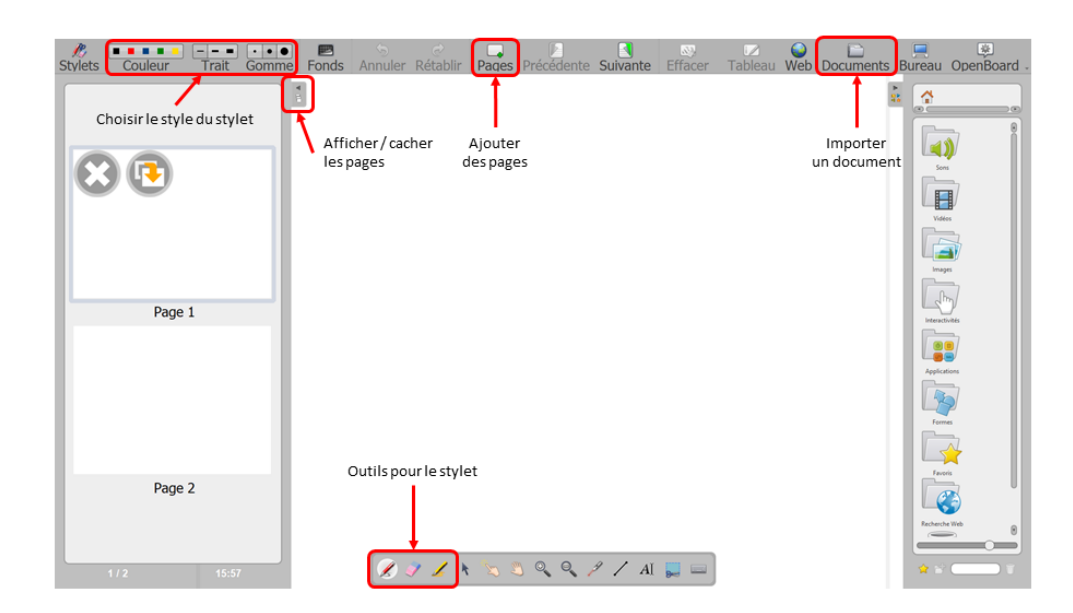

#### Interface OpenBoard

### <span id="page-9-0"></span>**5. Tableau blanc avec Zoom**

#### **Vous êtes en cours en visio et vous souhaitez écrire et/ou avoir une présentation.**

• Si vous souhaitez juste une page blanche, cliquez sur « Partager 1'écran » puis

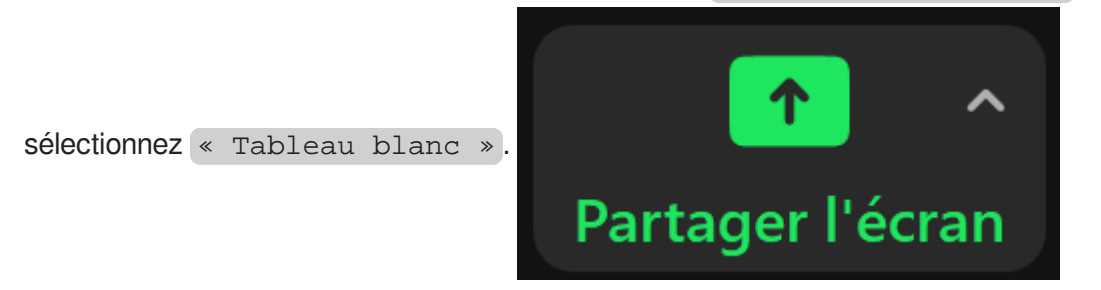

Si vous souhaitez annoter une présentation, cliquez sur « Partager l'écran » puis sélectionnez votre présentation.

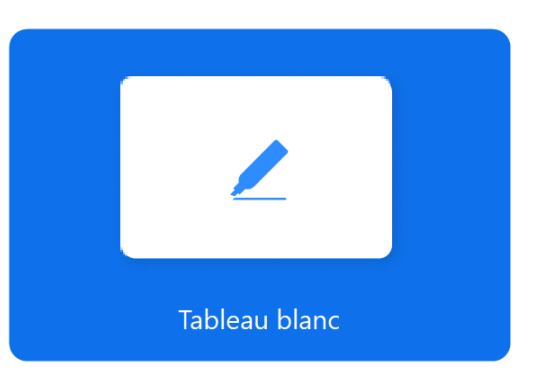

- Dans le menu de Zoom, cliquez sur « Annoter » .
- Vous pouvez directement écrire, votre tablette graphique étant automatiquement activée. Vous pouvez enregistrer votre tableau au format PNG.

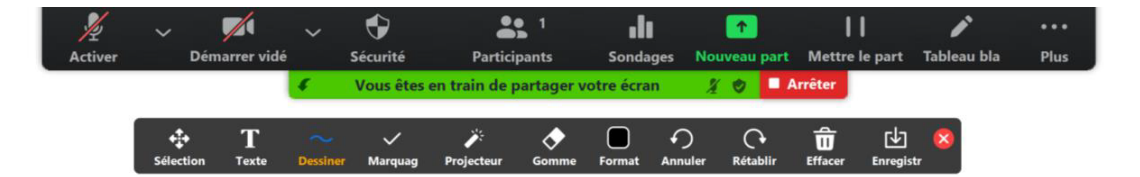

tableau blanc

## <span id="page-11-0"></span>**6. Tableau blanc avec BBB**

**Vous êtes en cours en visio et vous souhaitez écrire et/ou avoir une présentation.**

- Si vous souhaitez juste une page blanche, allez à la diapositive 2 de la présentation intégrée par défaut dans BBB.
- Si vous souhaitez annotez votre propre présentation, chargez-la en cliquant sur le  $\leftarrow +\infty$ .

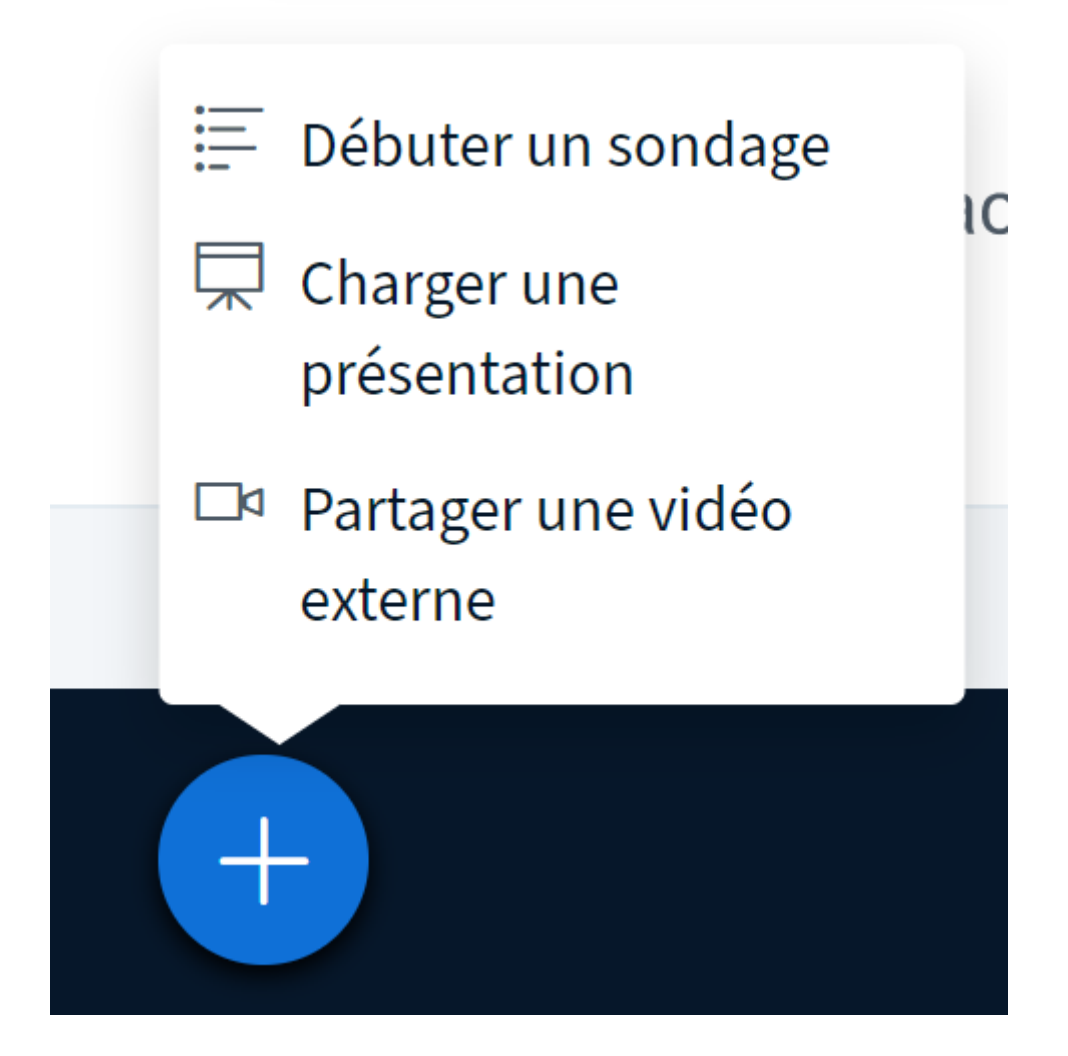

A droite de la diapositive, cliquez sur « outils » et sélectionnez le crayon. Votre tablette graphique est automatiquement détectée et vous pouvez écrire.

#### **Il n'est pas possible d'enregistrer vos annotations directement sur votre support de présentation.**

Mais vous pouvez enregistrer en vidéo votre visio.

Pour cela, cliquez sur « commencer l'enregistrement » en haut de la diapositive.

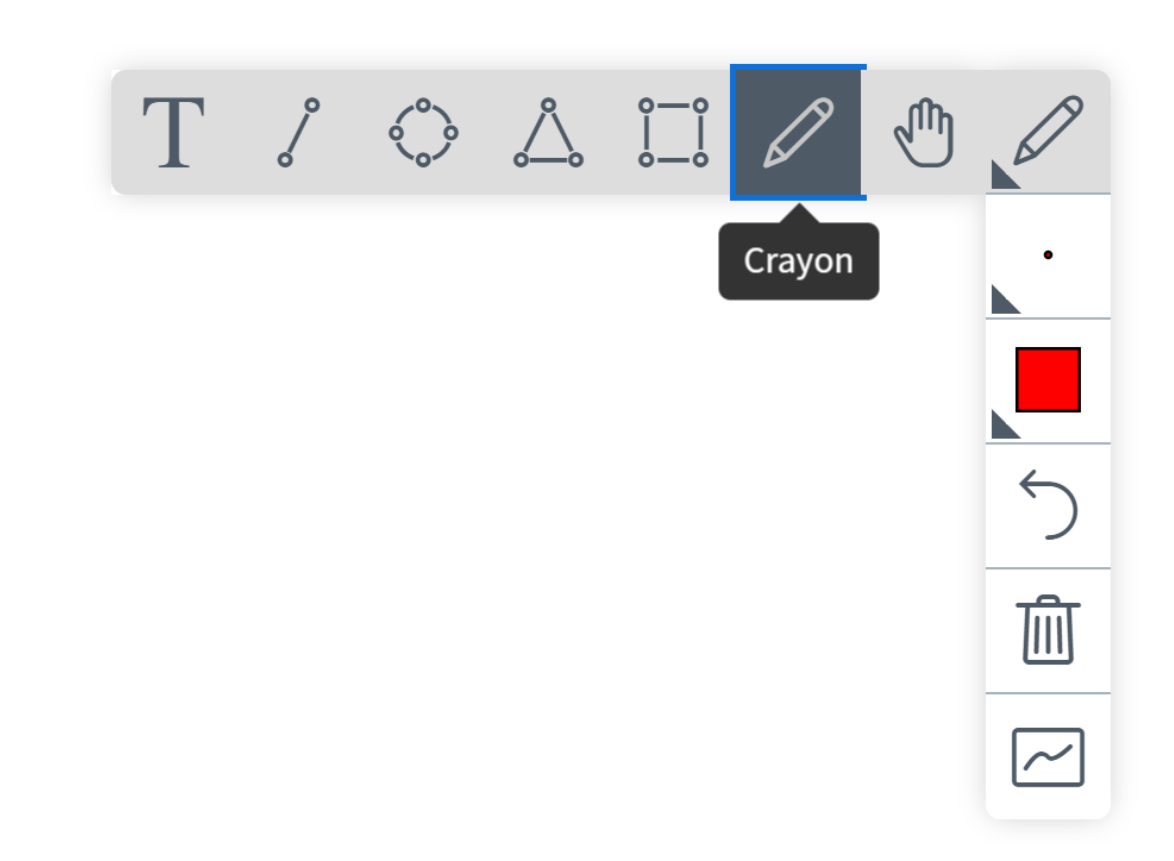

# <span id="page-13-0"></span>**7. PowerPoint**

### <span id="page-13-1"></span>**7.1. Ecrire pendant une présentation en visio**

### **Vous êtes en cours en visio et vous souhaitez écrire et avoir une présentation**

#### **PowerPoint.**

Lancez votre présentation. PowerPoint détecte automatiquement la tablette graphique. Vous aurez directement le stylet activé avec la tablette.

Si vous souhaitez changer la couleur du stylet ou prendre le surligneur, faites clic droit > option du pointeur > stylet ou surligneur

Vous pouvez changer de page comme à votre habitude (au clic ou avec le clavier).

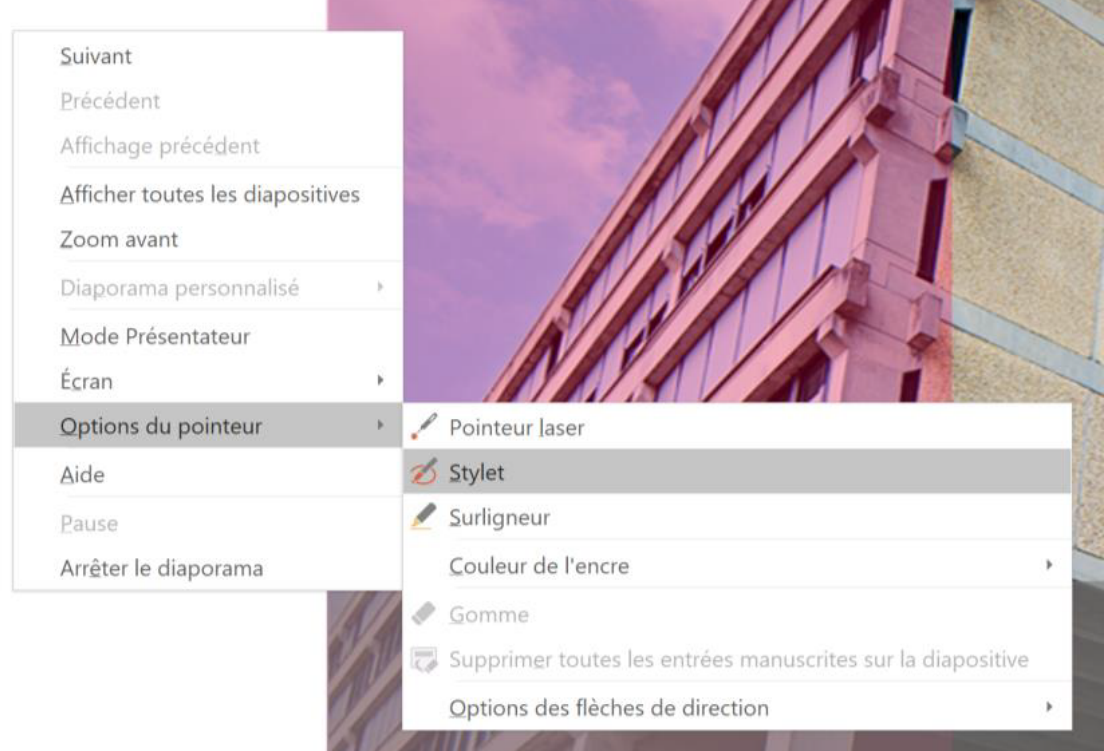

### <span id="page-13-2"></span>**7.2. Écrire sur votre présentation**

Si vous avez des annotations à garder dans votre présentation, vous pouvez écrire directement 85 dans le mode éditeur.

1 Allez dans « Révision » puis « Commencer la saisie manuscrite »

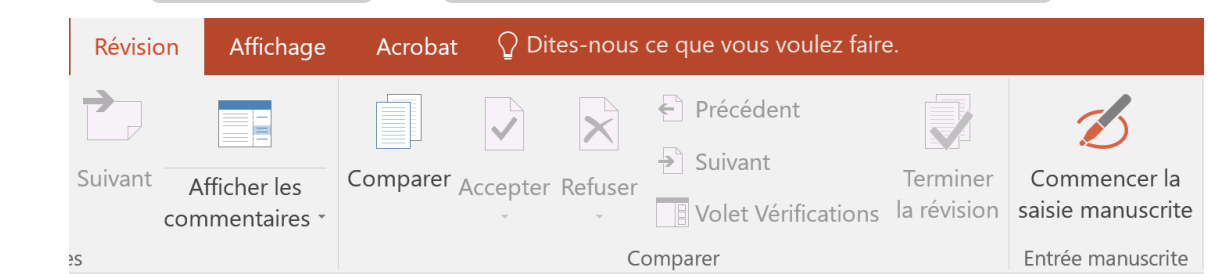

2 Choisissez les paramètres du stylet pour écrire.

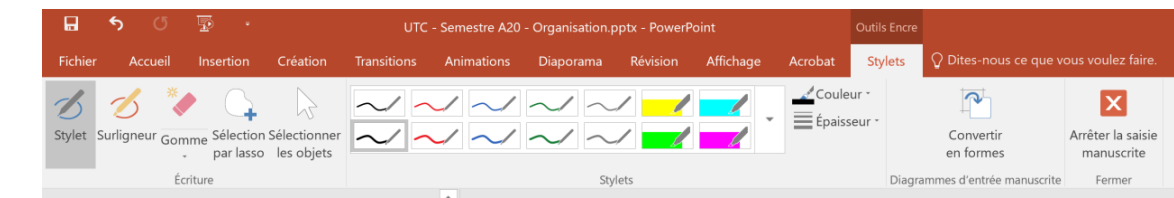